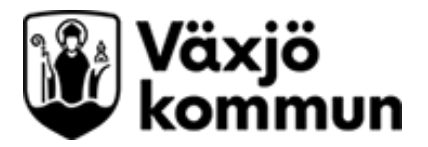

## **Vägledning för ifyllnad av kemikalieförteckning**

Vägledningen hjälper dig att fylla i mallen *förslag till kemikalieförteckning* som är framtagen av Växjö kommun. Kemikalieförteckningen är uppdelad i två delar. Den första delen handlar om produkten och den andra delen de ämnen som finns i produkten. Det som behövs för att fylla i förteckningen är er nuvarande kemikalielista och/eller säkerhetsdatabladen för respektive kemikalie och tillgång till Microsoft Excel.

## **Del 1. Produktinformation, risker och klassning**

1. Börja med att fylla i de uppgifter som är obligatoriska enligt egenkontrollförordningen, kolumn A till E. Fyll i produktens namn, er årsförbrukning, användning, faroklass och kategori.

Faroklass och kategori hittar du normalt under avsnitt 2 och/eller avsnitt 16 i säkerhetsdatabladet. Fyll i H-fras i kolumn E. Finnsnormalt under avsnitt 2 och/eller avsnitt 16 i säkerhetsdatabladet.

- 2. Fyll i kolumn F genom att göra en bedömning av var produkten/ämnet i huvudsakhamnar när ni använder den. Hamnar den i produkten, i avloppet, i luften eller som avfall?
- 3. Att länka till kemikaliernas säkerhetsdatablad i kolumn G Säkerhetsdatablad är ett enkelt sätt att hitta dem igen. Detta görs enklast genom att skriva "Länk" i cellen, högerklicka i cellen och välj hyperlänk. Leta upp säkerhetsdatabladet på datorn eller klistra in en internetadress i fältet adress. Tryck OK. Texten blir blå och understruken. Observera att länkar kan bli inaktuella efter en tid om säkerhetsdatabladet flyttas på datorn, om internetadressen ändras eller om leverantören upprättar ett nytt säkerhetsdatablad.

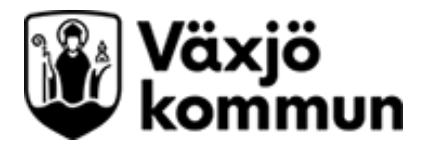

Har du gjort enligt beskrivningen kan det se ut så här:

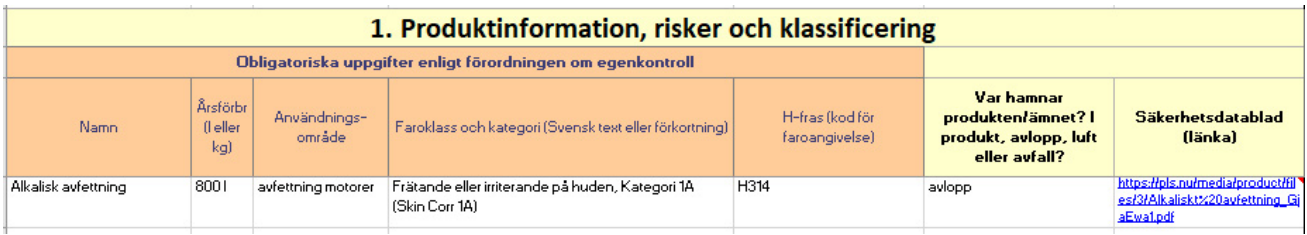

Nu är det dags att plocka fram säkerhetsdatabladen om det inte redan gjorts. Var noga med att de säkerhetsdatablad som används är de senaste. Gå vidare till del 2.

## **Del 2. Ämnen som ingår i produkten**

- 1. Informationen som behövs för att fylla i kolumn H, I, J, L och M hittar du normalt under avsnitt 3 och/eller avsnitt 16 i säkerhetsdatabladet. Fyll i det fullständiga namnet på alla ingående ämnen. Ett ämne per rad. Är namnet långt markera cellen och tryck på knappen "Radbryt text" under startfliken (i Excel 2007) eller högerklicka i cellen och välj "formatera cell", Välj flik "justering" i dialogrutan och bocka för "radbyte", tryck OK.
- 2. Om ämnet som har både CAS- och EG-nummer, använd EG-nummer i första hand och CAS-nummer i andra hand. Det minskar risken för att Excel tror att siffrorna som skrivs in är ett datum. Var noga så att det nummer som skrivs in blir rätt (om Excel ändrar CAS-numret själv, testa att skriva in ' före siffrorna).
- 3. Ange i procent hur mycket som finns av ämnet i produkten i kolumn J.
- 4. Fyll i faroklass och kategori för respektive ämne under kolumn L. Avsluta varje produkt med en avgränsningslinje. Se bild nedan.
- 5. Fyll i H-fras i kolumn M för ämnet. Finns normalt under avsnitt 3 och/eller avsnitt 16 i säkerhetsdatabladet.
- 6. När alla ingående ämnen är listade, gå in på [www.kemi.se](http://www.kemi.se/) och klicka vidare till PRIO-databasen i menyn och välj "Sök i PRIO". Tips! I den digitala versionen av vägledningen leder länken direkt till PRIO-söken.

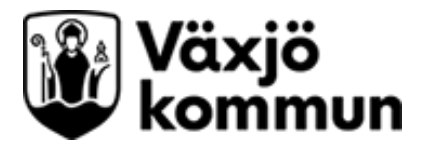

- 7. Tryck på knappen "sök fler CAS/EG-nr". Då kan man söka på flera samtidigt. Det går att trycka på knappen flera gånger.
- 8. Ha kemförteckningen till hands och gå igenom och sök på listade CAS-nummer i kolumn I uppifrån och ner. Fyll endast i CAS/EG-numren från två till tre produkter åt gången vid sökningen. Tips! Att kopiera numren från Excel kan gå fortare än att skriva för hand.
- 9. Om ett CAS/EG-nummer ger en träff vid sökning kommer det upp en tabell på hemsidan. Skriv in i kolumn K vilket av de sökta ämnena som gav träff. Skriv "U" om det är ett utfasningsämne eller "R" om det är ett riskminskningsämne. Ta gärna med kommentaren.
- 10. Tryck på "Ny sökning" i PRIO-databasen och repetera förfarandet i punkt 5–8 tills hela listan är genomgången.

Har du gjort rätt kan det se ut så här:

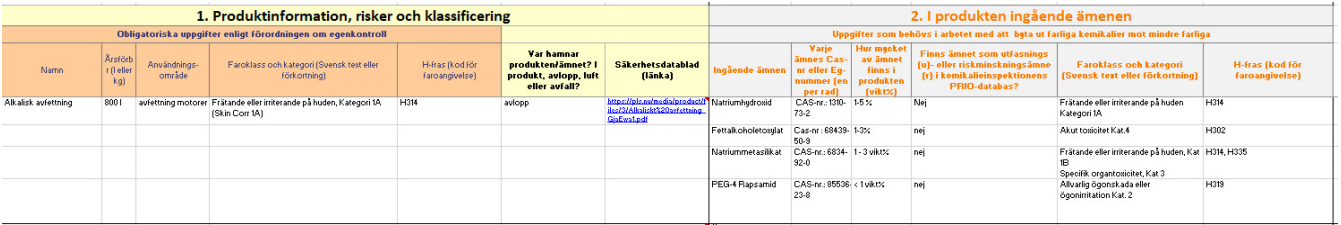

Exemplet i denna vägledning finns också i Excelmallen.

Om du har frågor är du välkommen att kontakta Växjö kommuns kontaktcenter, telefon 0470-410 00, e-post [info@vaxjo.se](mailto:info@vaxjo.se)